# ibaFOB-io-ExpressCard

**ExpressCard mit ibaNet Lichtwellenleiter-Anschlüssen**

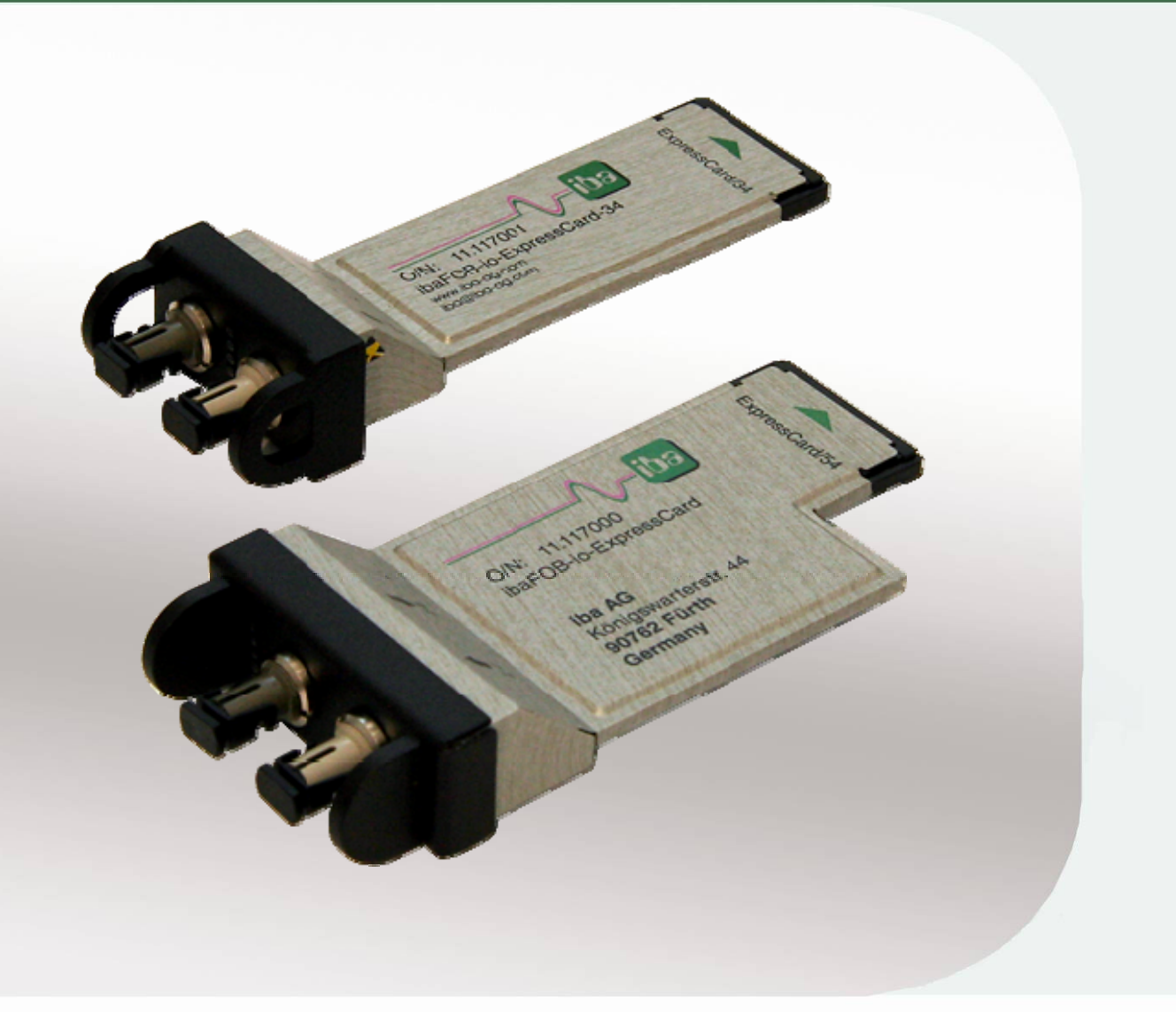

# Handbuch

Ausgabe 1.2

Messtechnik- und Automatisierungssysteme

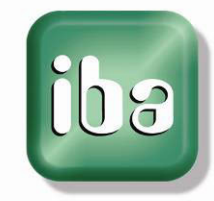

#### **Hersteller**

iba AG

Königswarterstr. 44

90762 Fürth

**Deutschland** 

#### **Kontakte**

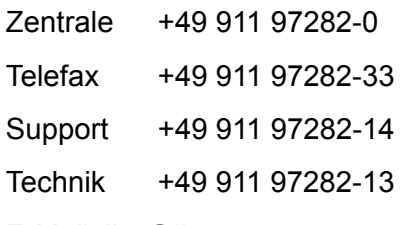

E-Mail: iba@iba-ag.com

Web: www.iba-ag.com

Weitergabe sowie Vervielfältigung dieser Unterlage, Verwertung und Mitteilung ihres Inhalts sind nicht gestattet, soweit nicht ausdrücklich zugestanden. Zuwiderhandlungen verpflichten zu Schadenersatz.

© iba AG 2012, alle Rechte vorbehalten.

Der Inhalt dieser Druckschrift wurde auf Übereinstimmung mit der beschriebenen Hard und Software überprüft. Dennoch können Abweichungen nicht ausgeschlossen werden, so dass für die vollständige Übereinstimmung keine Garantie übernommen werden kann. Die Angaben in dieser Druckschrift werden jedoch regelmäßig aktualisiert. Notwendige Korrekturen sind in den nachfolgenden Auflagen enthalten oder können über das Internet heruntergeladen werden.

Die aktuelle Version liegt auf unserer Website www.iba-ag.com zum Download bereit.

#### **Schutzvermerk**

Windows® ist eine Marke und eingetragenes Warenzeichen der Microsoft Corporation. Andere in diesem Handbuch erwähnte Produkt- und Firmennamen können Marken oder Handelsnamen der jeweiligen Eigentümer sein.

#### **Zertifizierung**

Das Produkt ist entsprechend der europäischen Normen und Richtlinien zertifiziert. Dieses Produkt entspricht den allgemeinen Sicherheits- und Gesundheitsanforderungen.

Weitere internationale landesübliche Normen und Richtlinien wurden eingehalten.

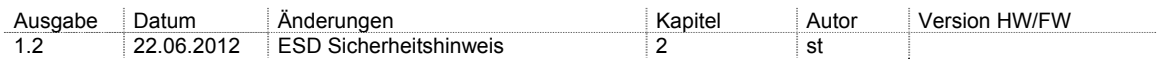

# Inhaltsverzeichnis

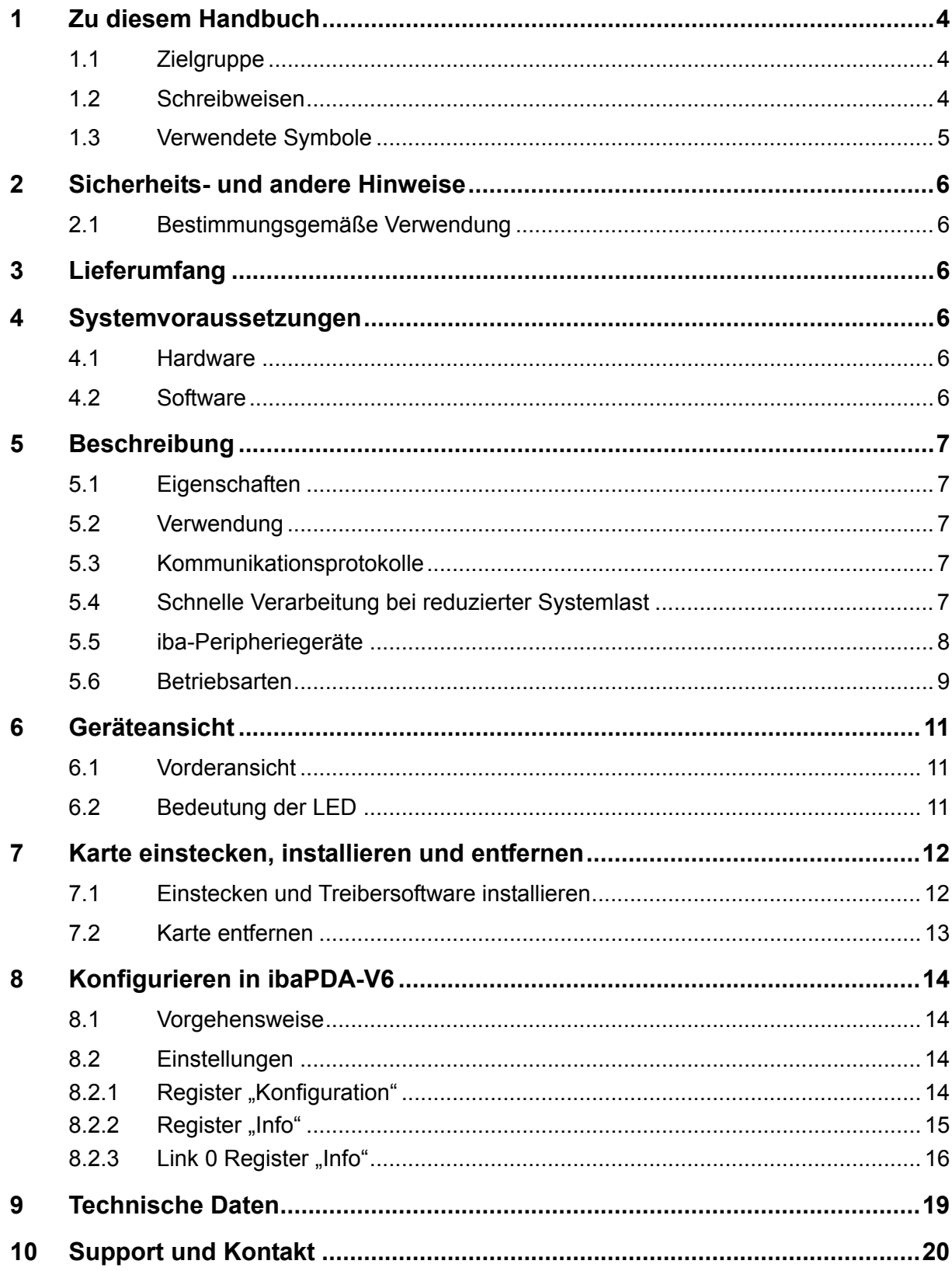

# <span id="page-3-0"></span>**1 Zu diesem Handbuch**

Dieses Handbuch beschreibt den Aufbau, die Anwendung und die Bedienung der Karten ibaFOB-io-ExpressCard/54 und ibaFOB-io-ExpressCard/34. Die Funktionalität technischen Daten der beiden Karten ist identisch, sie unterscheiden sich lediglich durch ihre Abmessungen. Die Beschreibung erfolgt beispielhaft an der Karte ibaFOBio-ExpressCard/54.

# <span id="page-3-1"></span>**1.1 Zielgruppe**

Im Besonderen wendet sich dieses Handbuch an ausgebildete Fachkräfte, die mit dem Umgang mit elektrischen und elektronischen Baugruppen sowie der Kommunikationsund Messtechnik vertraut sind. Als Fachkraft gilt, wer auf Grund seiner fachlichen Ausbildung, Kenntnisse und Erfahrungen sowie Kenntnis der einschlägigen Bestimmungen die ihm übertragenen Arbeiten beurteilen und mögliche Gefahren erkennen kann.

# <span id="page-3-2"></span>**1.2 Schreibweisen**

In diesem Handbuch werden folgende Schreibweisen verwendet:

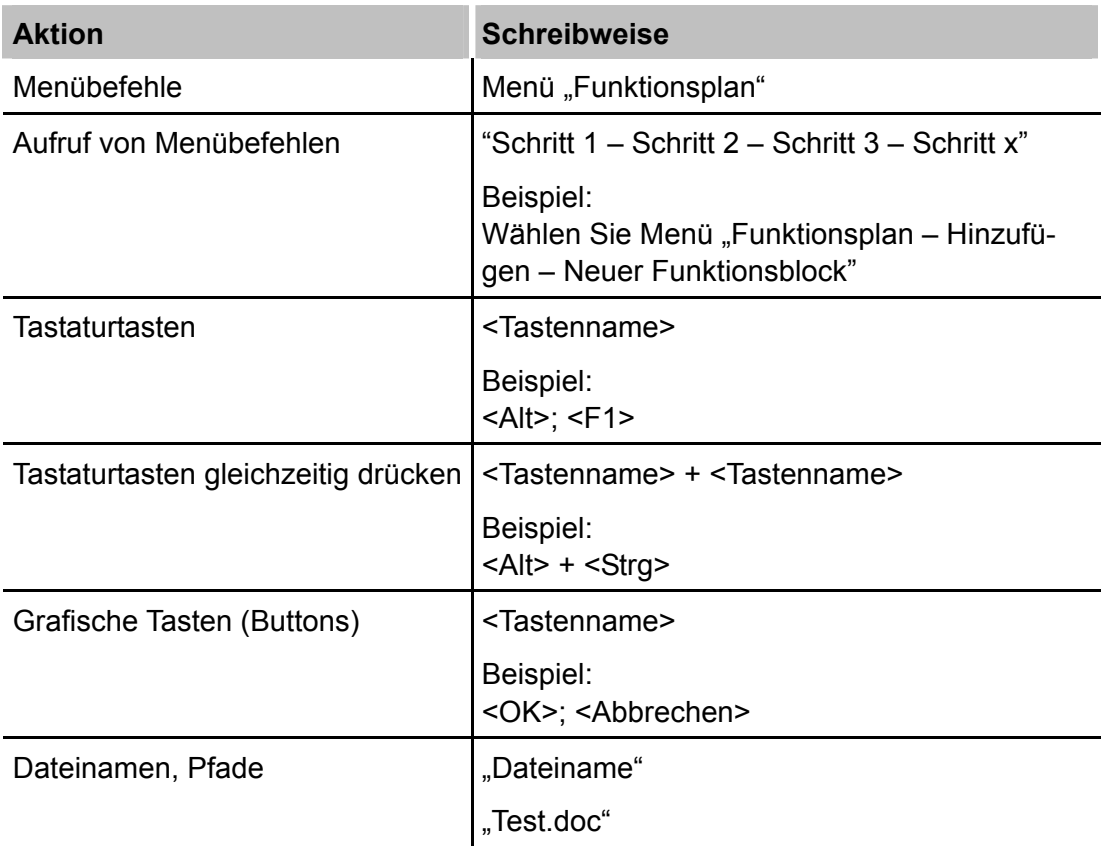

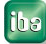

# <span id="page-4-0"></span>**1.3 Verwendete Symbole**

Wenn in diesem Handbuch Sicherheitshinweise oder andere Hinweise verwendet werden, dann bedeuten diese:

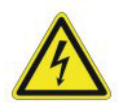

#### **Gefahr! Stromschlag!**

Wenn Sie diesen Sicherheitshinweis nicht beachten, dann droht die unmittelbare Gefahr des Todes oder schwerer Körperverletzung durch einen Stromschlag!

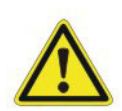

### **Gefahr!**

Wenn Sie diesen Sicherheitshinweis nicht beachten, dann droht die unmittelbare Gefahr des Todes oder der schweren Körperverletzung.

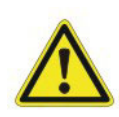

# **Warnung!**

Wenn Sie diesen Sicherheitshinweis nicht beachten, dann droht die mögliche Gefahr des Todes oder schwerer Körperverletzung!

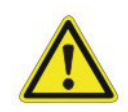

#### **Vorsicht!**

Wenn Sie diesen Sicherheitshinweis nicht beachten, dann droht die mögliche Gefahr der Körperverletzung oder des Sachschadens!

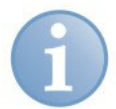

#### **Hinweis**

Ein Hinweis gibt spezielle zu beachtende Anforderungen oder Handlungen an.

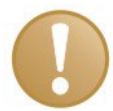

#### **Wichtiger Hinweis**

Hinweis, wenn etwas Besonderes zu beachten ist, z . B. Ausnahmen von der Regel.

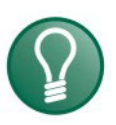

# **Tipp**

Tipp oder Beispiel als hilfreicher Hinweis oder Griff in die Trickkiste, um sich die Arbeit ein wenig zu erleichtern.

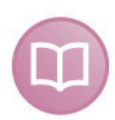

### **Andere Dokumentation**

Verweis auf ergänzende Dokumentation oder weiterführende Literatur.

# <span id="page-5-0"></span>**2 Sicherheits- und andere Hinweise**

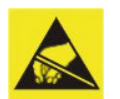

#### **Elektrostatische Entladung!**

Elektrostatische Entladungen **> 2 kV** können die Baugruppe beschädigen!

Die EGB Richtlinien für die Behandlung elektrostatisch gefährdeter Baugruppen und Bauelemente sind zu beachten.

# <span id="page-5-1"></span>**2.1 Bestimmungsgemäße Verwendung**

Die Karte ist ein elektrisches Betriebsmittel. Diese darf nur für folgende Anwendungen verwendet werden:

- □ Automatisierung von Industrieanlagen
- □ Messdatenerfassung und Messdaten-Analyse
- Anwendungen von ibaSoftware-Produkten (ibaPDA, ibaLogic u. a.)

Die Karte darf nur mit Peripheriegeräten und -baugruppen der iba AG, bzw. speziell dafür geeigneten Fremdsystemen verbunden werden.

# <span id="page-5-2"></span>**3 Lieferumfang**

Überprüfen Sie nach dem Auspacken die Vollständigkeit und die Unversehrtheit der Lieferung.

Im Lieferumfang sind enthalten:

- ibaFOB-io-ExpressCard/54 oder ibaFOB-io-ExpressCard/34
- □ Handbuch
- **7** Weiteres, nicht im Lieferumfang enthaltenes Zubehör, siehe [www.iba-ag.com](http://www.iba-ag.com/).

### <span id="page-5-3"></span>**4 Systemvoraussetzungen**

#### <span id="page-5-4"></span>**4.1 Hardware**

IBM-PC-kompatibles Notebook mit folgender Ausstattung:

- □ Pentium IV/3 GHz oder höher
- □ 512 MB RAM oder höher
- ExpressCard/54- bzw. ExpressCard/34-Steckplatz

# <span id="page-5-5"></span>**4.2 Software**

- □ Microsoft Windows XP, Server 2003<sup>\*)</sup>, Server 2008<sup>\*)</sup>, Vista<sup>\*)</sup> oder Windows 7<sup>\*)</sup><br><sup>\*)</sup> 32-Bit-Version
- ibaPDA-V6.24.0 oder höher
- □ ibaLogic-V4

# <span id="page-6-0"></span>**5 Beschreibung**

# <span id="page-6-1"></span>**5.1 Eigenschaften**

- ExpressCard mit 2 Lichtwellenleiter-Anschlüssen zum Einbau in ein Notebook
- □ Schnelle Datenübertragung zwischen Karte und Notebook-Speicher mittels DMA-Technik (CPU-Entlastung)
- Unterstützt alle ibaNet-Protokolle (2 MBit/s, 3,3 MBit/s, 5 MBit/s, 32 MBit/s und 32Mbit Flex)
- Am Lichtwellenleiter-Anschluss können bis zu 512 Analog- und 512 Digitalsignale empfangen/gesendet werden
- Erfassungszeit von 10 μs bis 2 ms
- Ersatz für die Karte ibaCom-PCMCIA-F mit Adapter ibaCom-FO-A
- Standardisiert für ExpressCard-Steckplatz mit 34mm oder 54mm Breite
- $\Box$  Funktion "Plug and Play"

# <span id="page-6-2"></span>**5.2 Verwendung**

Die Karte gehört zur Familie der ibaFOB-Karten und wird in mobilen Rechnersystemen, wie z. B. Notebooks, eingesetzt. Mit dieser Karte wird die Kommunikation über ibaNet-Lichtwellenleiter-Verbindungen zum Zweck der Messwerterfassung realisiert.

Über diese Karte kann ein Notebook mit allen iba-Peripheriegeräten wie z. B. ibaPADU Analog-Digital-Umsetzer, ibaNET750-Geräte, ibaLink Systemankopplungen und ibaBM-Busmodule verbunden werden.

Die ibaFOB-io-ExpressCard bietet mit dem integrierten LWL-Adapter eine wesentlich höhere Datenübertragungsrate (bis 32 MBit/s) als die Vorgängerkarte ibaPCMCIA-F und entspricht in ihrem Leistungsvermögen einer ibaFOB-io-D-Karte.

Damit kann eine Messwerterfassung mit mobiler Rechnertechnik auf dem Niveau von stationären Anlagen erfolgen.

Der Betrieb der Karte ist nur mit ibaPDA-V6, Version 6.24 oder höher möglich.

# <span id="page-6-3"></span>**5.3 Kommunikationsprotokolle**

Realisiert werden alle gegenwärtigen und ehemaligen ibaNet-Protokolle. Daher können sowohl Daten von einem alten ibaPADU-Gerät (S/N <1000) als auch von einem ibaPADU-S-IT-Gerät der neuesten Generation gleichermaßen auf der Karte verarbeitet werden. Unterstützt wird auch das ibaNet-Protokoll mit 5 MBit/s zur schnellen Datenerfassung (25 kHz) mit den Geräten ibaPADU-8-ICP, -8-M oder -16-M. Das Protokoll des eingangsseitigen Datenstroms wird automatisch erkannt und eingestellt. Das 32Mbit Flex Protokoll wird unterstützt ab der Firmware Version V2.00 (build 172 (C2)).

# <span id="page-6-4"></span>**5.4 Schnelle Verarbeitung bei reduzierter Systemlast**

Dank der DMA-Technologie (DMA = Direct Memory Access) werden die Messdaten direkt in den Speicherbereich des Notebooks geschrieben, auf den auch die Softwareapplikation zugreift, die die Messdaten einliest. Die CPU des Notebooks wird dadurch erheblich entlastet und der Datendurchsatz gesteigert.

# <span id="page-7-0"></span>**5.5 iba-Peripheriegeräte**

In der folgenden Liste ist eine Auswahl von iba-Peripheriegeräten enthalten, die mit der Karte verbunden werden können:

- ibaPADU-8, -16, -32
- ibaPADU-8-ICP, -8-M, -16-M
- ibaPADU-S-IT
- □ ibaDIG-40
- ibaBM-DPM-S, -S-64 (Profibus DP)
- □ ibaBM-eCAT
- □ ibaBM-SiLink
- ibaBM-SLM (SIMOLINK)
- ibaBM-DDCS (DDCS Drive Bus)
- ibaBM-COL-8i-o
- ibaBM-DIS-i-8o
- ibaBM-FOX-i-3o-D
- ibaNet750-BM
- D ibaPACO-4
- ibaLink-SM-64-i-o
- ibaLink-SM-64-SD16
- ibaLink-SM-128V-i-2o

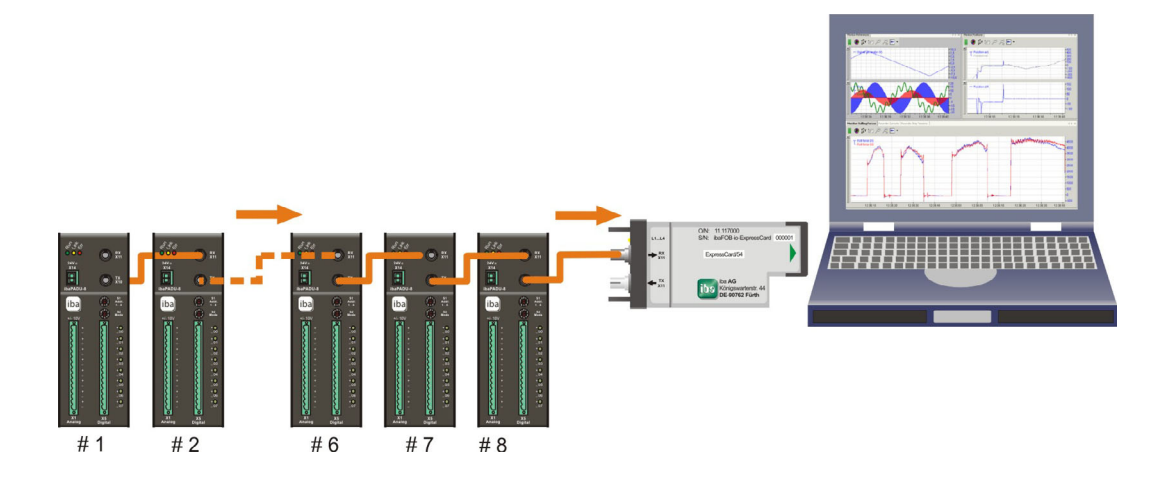

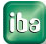

# <span id="page-8-0"></span>**5.6 Betriebsarten**

Die folgende Tabelle zeigt eine Übersicht der verfügbaren Betriebsarten, Übertragungsgeschwindigkeiten, Anzahl Signale, Datenerfassungszeiten (Sampling time) und typische Geräte:

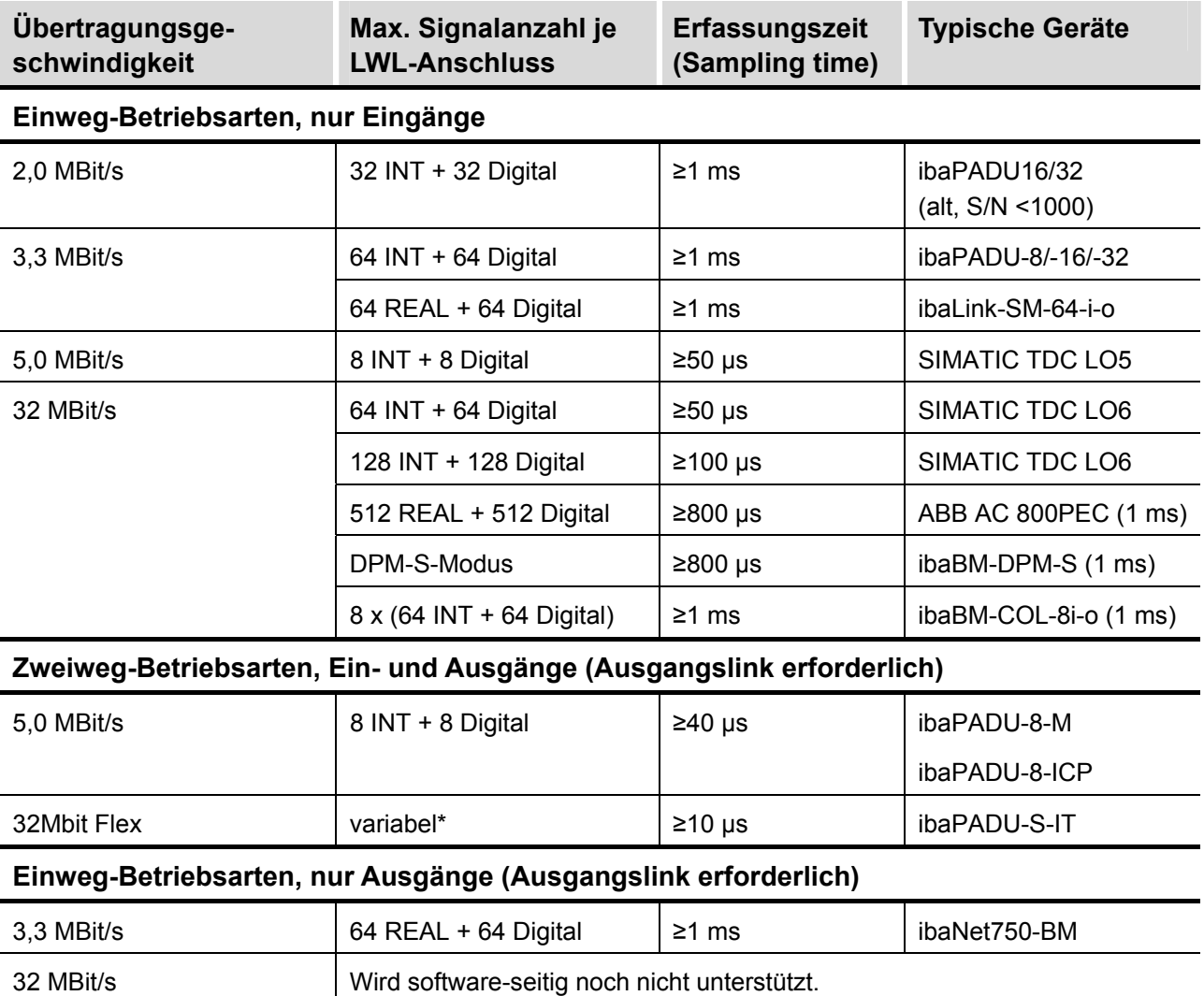

\*Beispiel: Übertragung von 72 Byte bei 25 µs Erfassungszeit oder 3147 Byte bei 1 ms.

Neben den reinen Hardware-Kriterien hängt die Verwendbarkeit von Karte und Peripheriegeräten in Kombination mit bestimmten Betriebsarten und auch von der Software-Anwendung ab.

Nicht jede iba-Software unterstützt alle Betriebsarten oder Karten.

Die folgende Tabelle zeigt, welche Kombinationen aus Betriebsart und iba-Software von der Karte unterstützt werden.

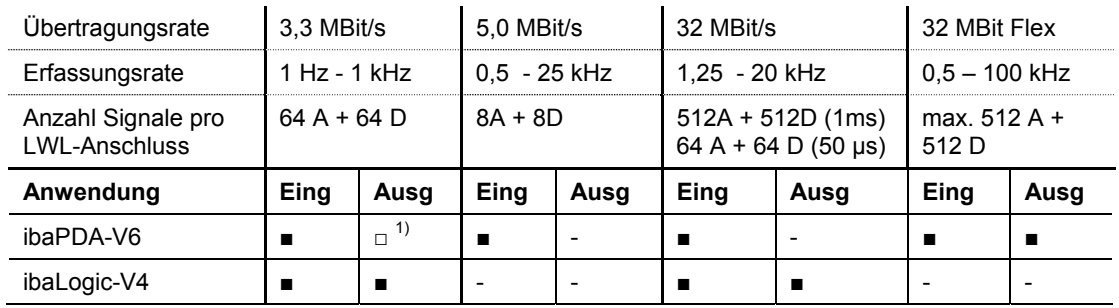

 $\blacksquare$  = Ok,  $\square$  = möglich, - = nicht unterstützt

 $1)$  Alarmausgaben (50 ms) via ibaFOB-io-ExpressCard

<span id="page-10-0"></span>**6 Geräteansicht** 

# <span id="page-10-1"></span>**6.1 Vorderansicht**

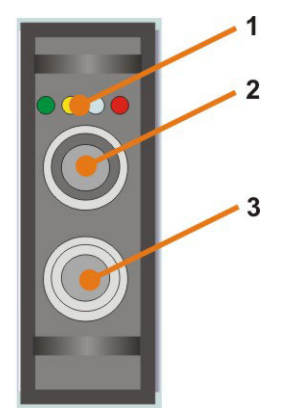

- 1 Betriebszustandsanzeige
- 2 LWL-Eingang
- 3 LWL-Ausgang

# <span id="page-10-2"></span>**6.2 Bedeutung der LED**

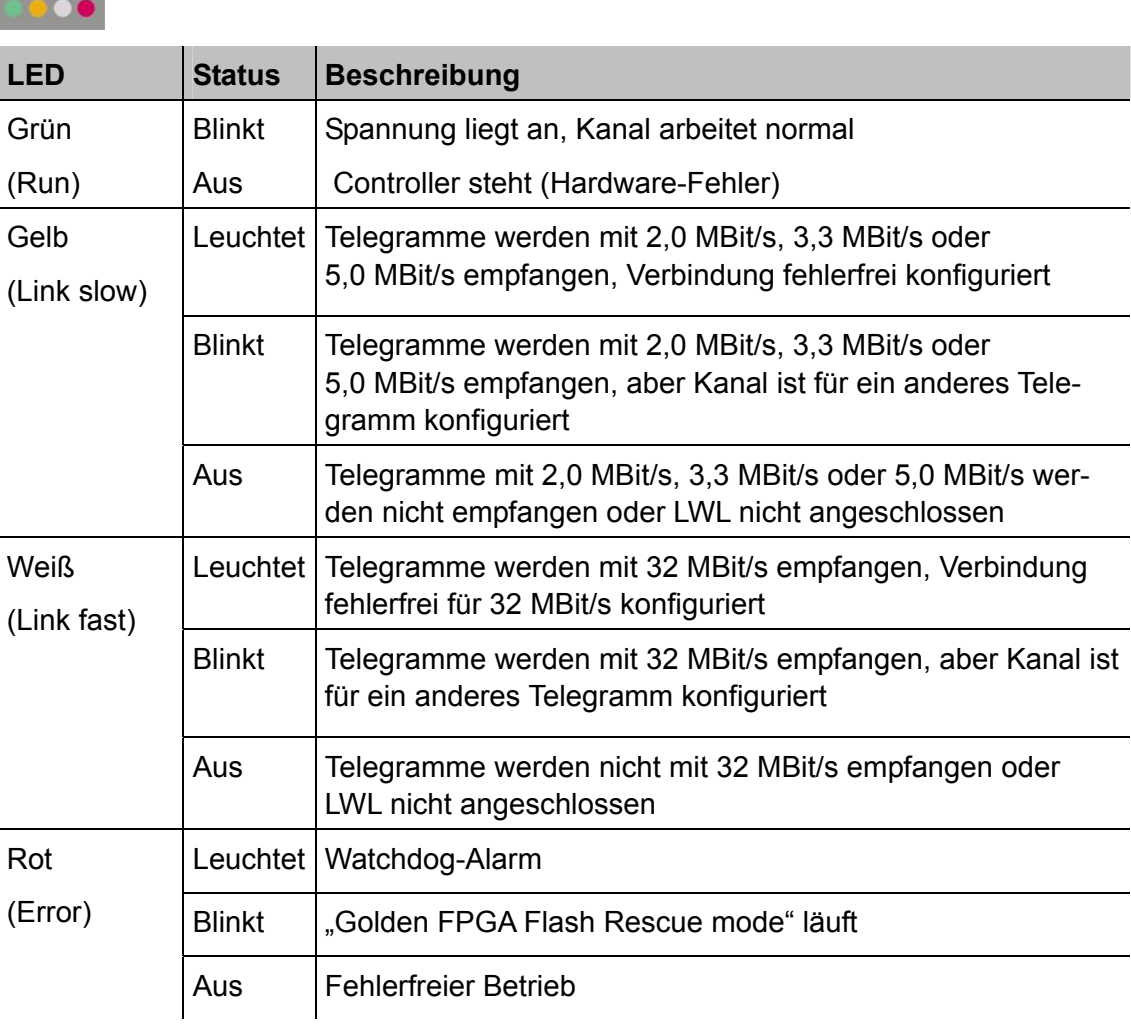

# <span id="page-11-0"></span>**7 Karte einstecken, installieren und entfernen**

# <span id="page-11-1"></span>**7.1 Einstecken und Treibersoftware installieren**

Die Karte kann per Plug and Play bei laufendem Betriebssystem installiert werden. Zum Einstecken und Herausziehen der Karte ist es nicht notwendig, dass das Notebook heruntergefahren wird.

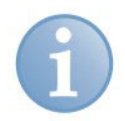

#### **Hinweis**

Wenn Sie die Funktion "Plug and Play" nutzen möchten, dann muss die Software ibaPDA-V6, Version 6.24 oder höher, oder ibaLogic (Treiber) auf dem Rechner installiert sein, bevor Sie die Karte einstecken. Ansonsten wird die Karte von Windows nicht automatisch erkannt.

**1.** Schieben Sie die Karte vorsichtig in den ExpressCard-Schacht hinein. Die Karte muss einrasten. Wenn die Karte ordnungsgemäß eingeschoben ist, dann blinkt die grüne LED und die rote LED leuchtet kurz auf. Die rote LED leuchtet dauernd, sofern die Treiber noch nicht installiert oder von Windows gestartet wurden.

Wenn Sie die Karte erstmalig in einem Notebook verwenden, dann meldet das Notebook "Neue Hardware erkannt" und der Dialog zur Installation neuer Hardware wird geöffnet.

**2.** Folgen Sie anschließend den Aufforderungen des Windows-Installationsassistenten.

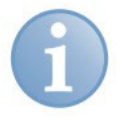

### **Hinweis**

Wenn der Dialog nicht automatisch geöffnet wird, dann starten Sie den Hardware-Assistenten über die Windows Systemsteuerung, um nach neuer Hardware suchen zu können.

Wenn die Treibersoftware auf dem Notebook installiert worden ist, dann wird das Fenster mit der Meldung "Die Software für.... wurde erfolgreich installiert" geöffnet.

**3.** Kontrollieren Sie bei Bedarf im Geräte-Manager von Windows, ob die Karte erkannt und installiert wurde.

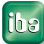

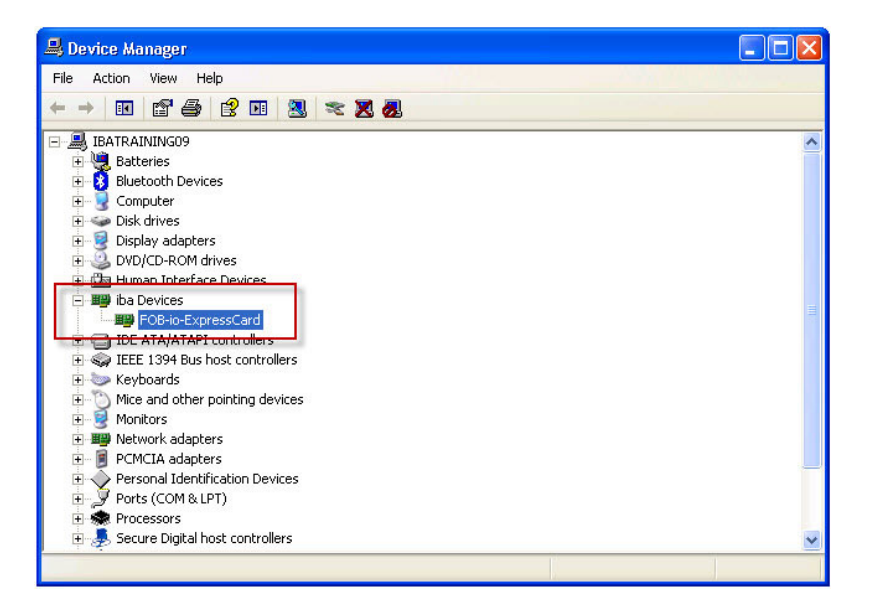

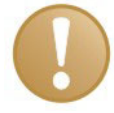

### **Wichtiger Hinweis**

Wenn die Karte nicht aufgelistet ist, dann wurde die Treibersoftware nicht korrekt installiert. Wenden Sie sich an den iba-Support.

Wenn die Karte im Geräte-Manager aufgelistet ist, dann wurde die Treibersoftware erfolgreich installiert.

**4.** Schließen Sie alle erforderlichen LWL-Kabel an.

# <span id="page-12-0"></span>**7.2 Karte entfernen**

Die Karte kann bei laufendem Betriebssystem herausgezogen werden.

- **1.** Ziehen Sie alle angeschlossenen LWL-Kabel ab.
- **2.** Lösen Sie die Karte und ziehen Sie sie vorsichtig aus dem Steckplatz heraus.

# <span id="page-13-0"></span>**8 Konfigurieren in ibaPDA-V6**

## <span id="page-13-1"></span>**8.1 Vorgehensweise**

Wenn Sie die Karte eingeschoben haben und die Treibersoftware installiert wurde, dann konfigurieren Sie die Karte in ibaPDA-V6.

- **1.** Öffnen Sie ibaPDA-V6 (Client) und wählen Sie den lokalen ibaPDA-Server aus, sofern dies nicht automatisch geschieht.
- **2.** Wählen Sie "Menü Konfiguration I/O-Manager".
- **3.** Markieren Sie in der linken Baumstruktur die Karte. Im rechten Teil des Dialogs wird eine vereinfachte Darstellung der Karte angezeigt.

# <span id="page-13-2"></span>**8.2 Einstellungen**

#### <span id="page-13-3"></span>8.2.1 Register "Konfiguration"

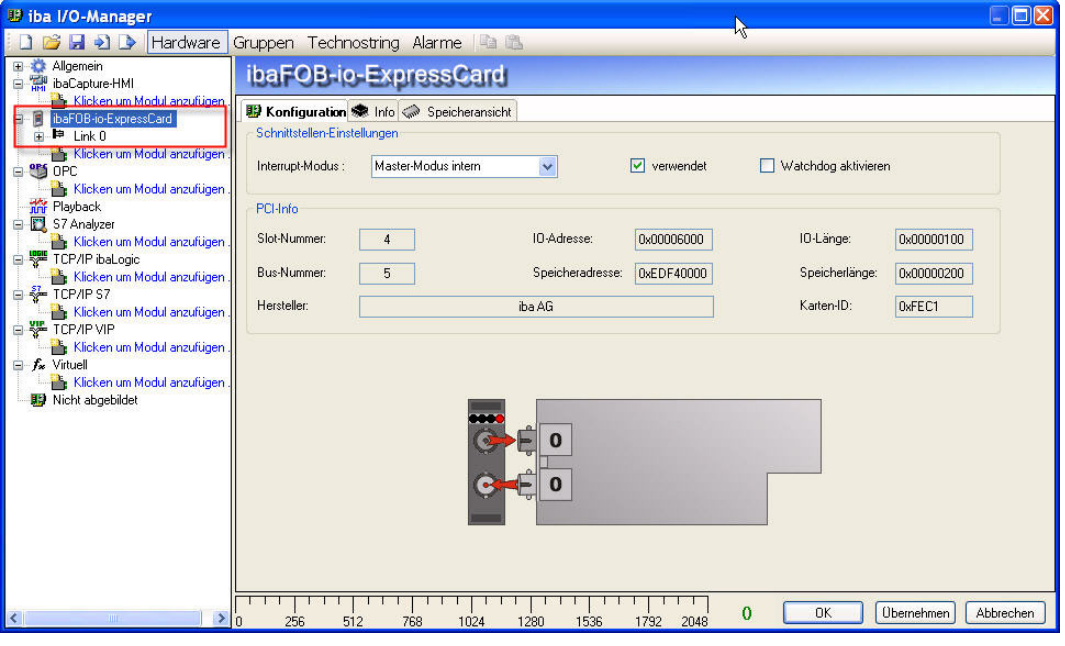

Stellen Sie im Register "Konfiguration" den Interrupt-Modus ein. Bei einem Notebook mit nur einer ibaFOB-io-ExpressCard ist dies üblicherweise "Master-Modus intern".

Aktivieren Sie die Option "verwendet", wenn Sie die Karte mit ibaPDA-V6 verwenden wollen.

Sie können auch den Watchdog der Karte aktivieren, um die Funktion des ibaPDA-Systems durch ein anderes System zu überwachen. Ist der Watchdog aktiviert, dann wird ein Alarmtelegramm generiert, wenn die Messung länger als 2 Sekunden nicht läuft. Das Alarmtelegramm kann nur in Zusammenhang mit LWL-Ausgaben genutzt werden (I/O-Manager "Alarme").

Wenn ein Alarm auftritt, dann werden in dem Ausgabetelegramm alle Werte auf 0 (Null) gesetzt.

Auch während des Bootens des Notebooks ist der Alarm gesetzt. Wenn ein Alarm auftritt, dann leuchtet die rote LED am LWL-Eingang.

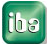

# <span id="page-14-0"></span>8.2.2 Register "Info"

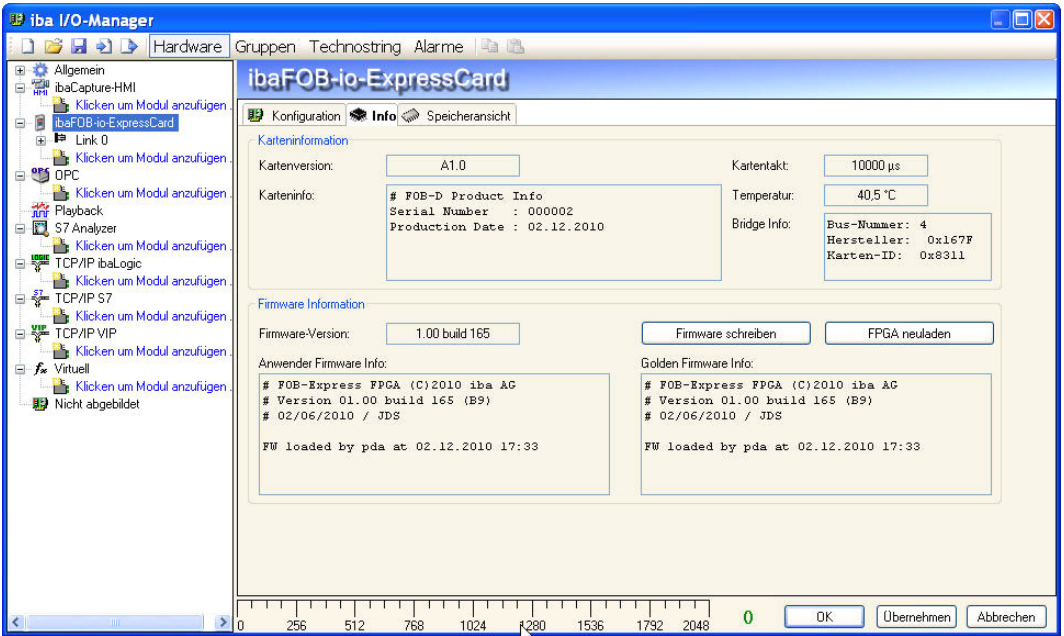

Informationen über die Karte und die geladene Firmware erhalten Sie im Register "Info". Funktionen für Service und Support, wie z. B. das Neuladen des FPGA und Aktualisieren der Firmware, sind ebenfalls integriert.

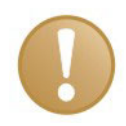

#### **Wichtiger Hinweis**

Eine Aktualisierung der Firmware sollte erst nach Rücksprache mit der Abteilung Service und Support der iba AG durchgeführt werden. Wenn iba eine Firmware-Datei zuschickt, sollte diese zunächst in einem speziellen Verzeichnis gespeichert werden.

Mithilfe des Dialogs "Fob-D Firmware schreiben" können Sie die entsprechende Datei aus dem Dialog "FOB D Firmware laden" auswählen und laden.

iba

#### <span id="page-15-0"></span>**8.2.3** Link 0 Register "Info"

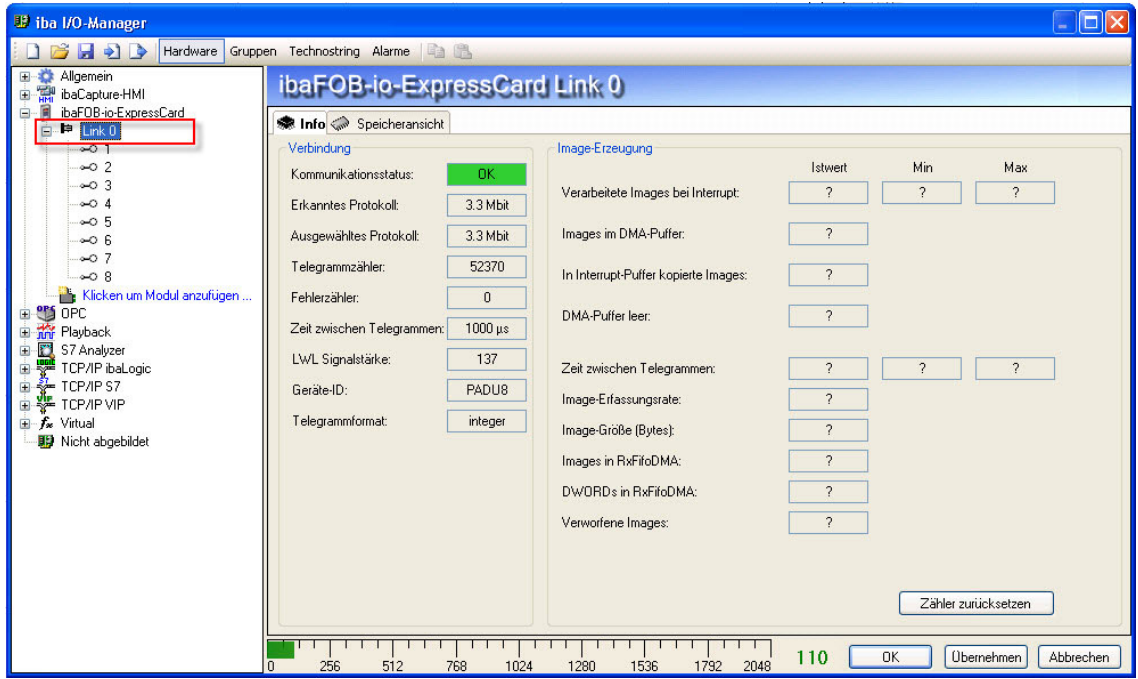

Wenn Sie in der Baumstruktur im I/O-Manager den Link 0 der Karte markieren, dann erhalten Sie weitere Informationen zu diesem Anschluss. Im Register "Info" werden im linken Teil Informationen zur LWL-Kommunikation angezeigt. Welche Informationen angezeigt werden, hängt vom verwendeten Protokoll ab.

#### **Bereich "Verbindung"**

#### **Kommunikationsstatus**

OK, wenn die LWL-Kommunikation störungsfrei arbeitet. Das bedeutet, dass die empfangenen Telegramme mit dem eingestellten Übertragungsmodus des Anschlusses übereinstimmen. Der Übertragungsmodus wird von dem Gerät (Modul) bestimmt, das an dem Link angeschlossen ist.

#### **Erkanntes Protokoll**

Dies ist das Übertragungsprotokoll, das von der Karte erkannt wird.

#### **Ausgewähltes Protokoll**

Dies ist das Übertragungsprotokoll, das für den Link 0 eingestellt ist. Dieses wird vom angeschlossenen Modul bestimmt.

#### **Telegrammzähler**

Zähler der korrekt empfangenen Telegramme

#### **Fehlerzähler**

Zähler der fehlerbehafteten empfangenen Telegramme (z. B. Checksummen-Fehler)

Wenn sich dieser Zählerstand verändert, dann ist die LWL-Kommunikation nicht korrekt.

#### **Zeit zwischen Telegrammen**

Zeitabstand zwischen den letzten 2 korrekt empfangenen Telegrammen

#### **Zusätzliche Informationen bei 3,3 MBit/s und 2,0 MBit/s**

#### **LWL-Signalstärke**

Dies ist die Differenz zwischen dem maximalen und minimalen Wert, der von der LWL-Einheit empfangen wurde. Diese kann maximal 255 betragen. Je höher dieser Wert ist, desto stärker ist das LWL-Eingangssignal.

#### **Geräte-ID**

Dies ist die ID des letzten Gerätes in einer LWL-Reihenschaltung an diesem Link.

#### **Telegrammformat**

Dies ist das Format der Analogdaten, die mit dem Telegramm übertragen werden. Mögliche Formate sind "Integer", "Real" und "S5 real".

#### **Zusätzliche Informationen bei 5,0 MBit/s**

#### **Firmware-Datum des Gerätes**

Das Datum der Firmware, die aktuell im verbundenen Gerät geladen ist.

#### **Tabelle Verstärkung und Filter**

Verstärkungs- und Filterfaktoren werden im Gerät eingestellt. Dies betrifft nur die Geräte ibaPADU-8-ICP.

#### **Zusätzliche Informationen bei 32Mbit Flex**

#### **Modus**

Der Zustand der Flex Verbindung wird angezeigt:

**Ring**: Ein oder mehrere Geräte (Kaskade) sind bidirektional angeschlossen und der LWL-Ring ist geschlossen.

**Offene Kette**: Nur der LWL-Eingang ist mit einem Gerät verbunden. Der Ausgang ist nicht angeschlossen oder der Ring ist an einer Stelle der Kaskade unterbrochen.

#### **Umlaufzeit**

Telegrammlaufzeit im geschlossenen LWL-Ring. Die Zeit hängt ab von der Anzahl der angeschlossenen Geräte in der Kaskade (ca. 2 µs pro Gerät).

#### **Datenpaketzeit**

Fest eingestellter Zyklus, mit dem die Datenpakete abgeschickt werden. Ist der Ring geschlossen, ist diese Zeit gleich der Zeit zwischen den Telegrammen.

#### **Bereich "Image-Erzeugung"**

Die Informationen im Bereich "Image-Erzeugung" beschreiben die Erzeugung des Images (Prozessabbild). Ein Image ist eine Sammlung von Bytes, die von der Karte mittels DMA in den Speicher des Notebooks geschrieben werden. Dieses Image beinhaltet alle Daten der Messsignale von dem betreffenden Anschluss.

#### **Verarbeitete Images bei Interrupt**

Diese Zählerstände zeigen an, wie viele Images zum Zeitpunkt des letzten Interrupts im DMA-Puffer vorhanden waren. Der Wert sollte normalerweise der Interruptzeit, geteilt durch die Image-Erfassungsrate, entsprechen.

#### **Images im DMA-Puffer**:

Dies ist die Anzahl der Images, die im DMA-Puffer vorhanden sind. Die Anzahl sollte konstant sein. Wenn diese Zahl ansteigt, dann arbeitet das System nicht korrekt. Dies kann z. B. ein fehlendes Interrupt sein.

#### **In Interrupt-Puffer kopierte Images**

Dieser Zählerstand zeigt an, wie viele Images aus dem DMA-Puffer von ibaPDA gelesen und verarbeitet wurden. Dieser Zähler sollte stetig aufwärts zählen.

#### **DMA-Puffer leer**

Dieser Zählerstand erhöht sich jedes Mal, wenn der DMA-Puffer zum Zeitpunkt des Interrupts leer ist. Wenn dies der Fall ist, dann setzt der Treiber alle Signalwerte des betreffenden Anschlusses auf Null (0). Dies kann beispielsweise erfolgen, wenn die LWL-Verbindung unterbrochen wird.

#### **Zeit zwischen Telegrammen**

Dies ist der zeitliche Abstand zwischen den letzten 2 korrekt empfangenen Telegrammen. Dabei handelt sich um den gleichen Wert, wie im linken Teil des Dialogs, nur mit der zusätzlichen Angabe des größten und kleinsten Abstands. Der Unterschied zwischen Min- und Max-Wert sollten nicht wesentlich voneinander abweichen.

#### **Image-Erfassungsrate**

Dies ist die Erfassungsrate, mit der die Karte die Images in den DMA-Puffer schreibt. Diese sollte höher oder gleich der schnellsten Erfassungsrate der an diesem Link angeschlossenen Module sein.

#### **Image-Größe**

Dies ist die Größe des Image in Bytes. Wenn Sie die Image-Größe mit der Image-Erfassungsrate multiplizieren, dann wissen Sie, wie viele Bytes pro Sekunde von diesem Anschluss über den PCI-Bus übertragen werden.

#### **Images in RxFifoDMA**

Dies ist die Anzahl der Images, die im DMA-FiFo darauf warten, auf dem PCI-Bus übertragen zu werden. Dieser Wert sollte normalerweise Null (0) oder 1 sein. Wenn dieser Wert ansteigt, dann weist das auf eine Überlastung des PCI-Busses hin.

#### **DWORDs in RxFifoDMA**

Dies ist der gleiche Wert wie Images in RxFifoDMA, aber als DWORDs angegeben.

#### **Verworfene Images**

Dieser Zählerstand wird erhöht, wenn der DMA-FiFo der Karte voll ist und ein weiteres Image hinein kopiert wird. In diesem Falle liegt ein ernstes Problem vor. Die Karte kann keine Images auf dem PCI-Bus übertragen.

#### **DMA-Puffergröße**

Größe des DMA-Puffers für dieses Interface.

# <span id="page-18-0"></span>**9 Technische Daten**

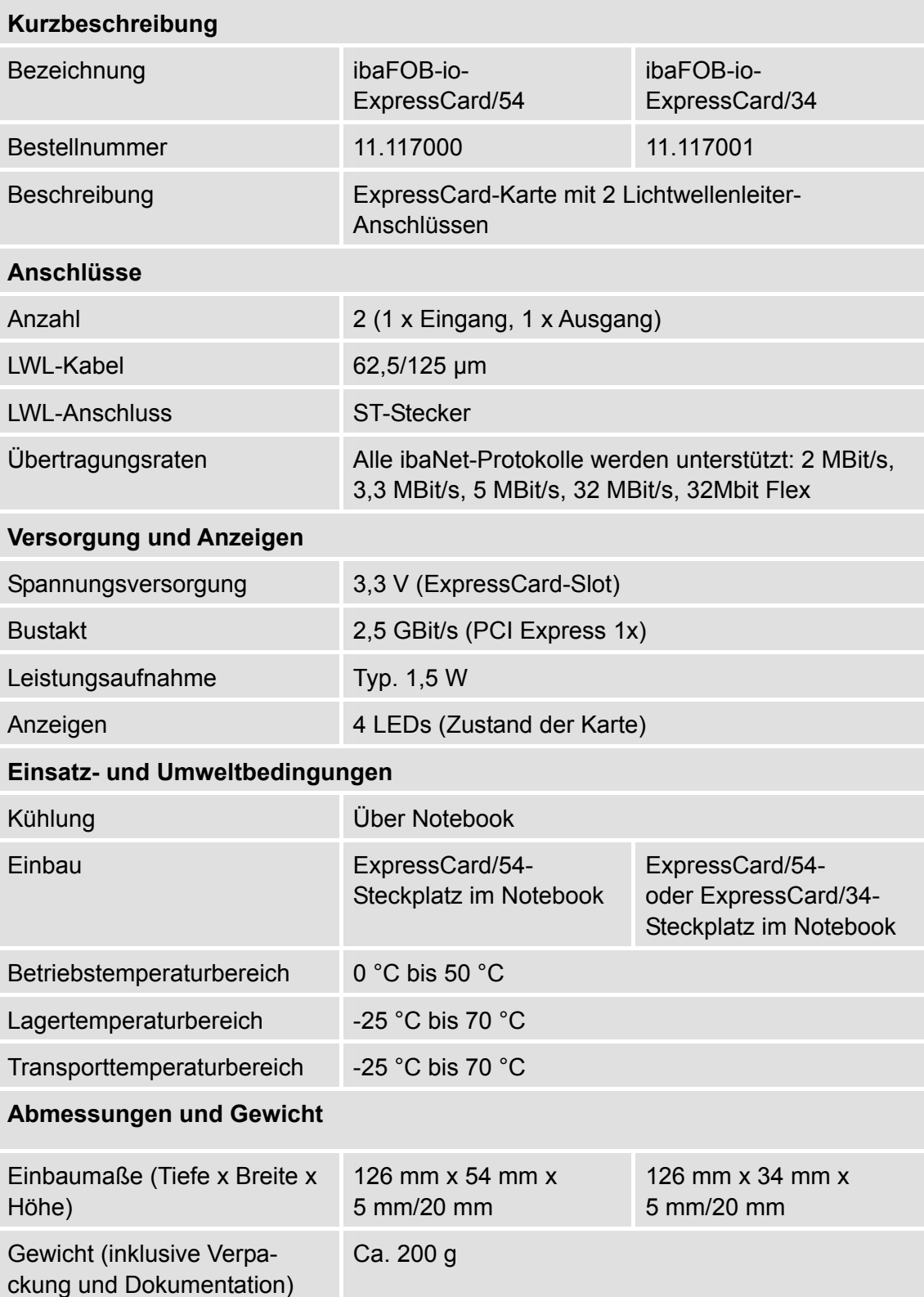

# <span id="page-19-0"></span>**10 Support und Kontakt**

#### **Support**

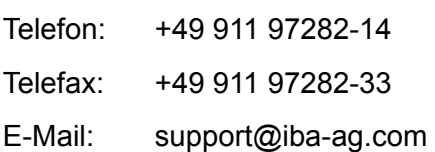

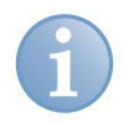

#### **Hinweis**

Wenn Sie Support benötigen, dann geben Sie die Seriennummer (iba-S/N) des Produktes an.

#### **Kontakt**

#### **Zentrale**

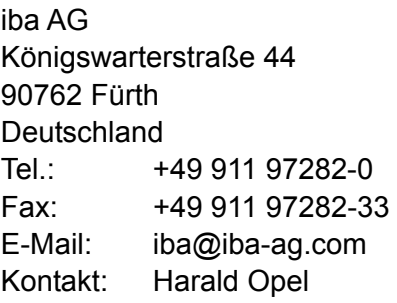

#### **Regional und weltweit**

Weitere Kontaktadressen unserer regionalen Niederlassungen oder Vertretungen finden Sie auf unserer Webseite

#### **[www.iba-ag.com](http://www.iba-ag.com/)**.

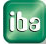